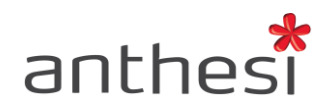

Anthesi S.r.l. Sede: Via Segantini, 23<br>38100 Trento (TN) - I -Uffici: Via Capitelli, 26 38060 Tenno (TN) - I -

Phone: (+39) 0464 55.33.00 Fax: (+39) 06 91.65.93.05 www.anthesi.it info@anthesi.it

Capitale Sociale: € 20.400 C.F e P.I. 01469510224 Reg. Trib. Rovereto Nº 6024 Reg. C.C.I.A.A. Nº 139624

# MANUALE UTENTE

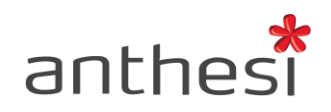

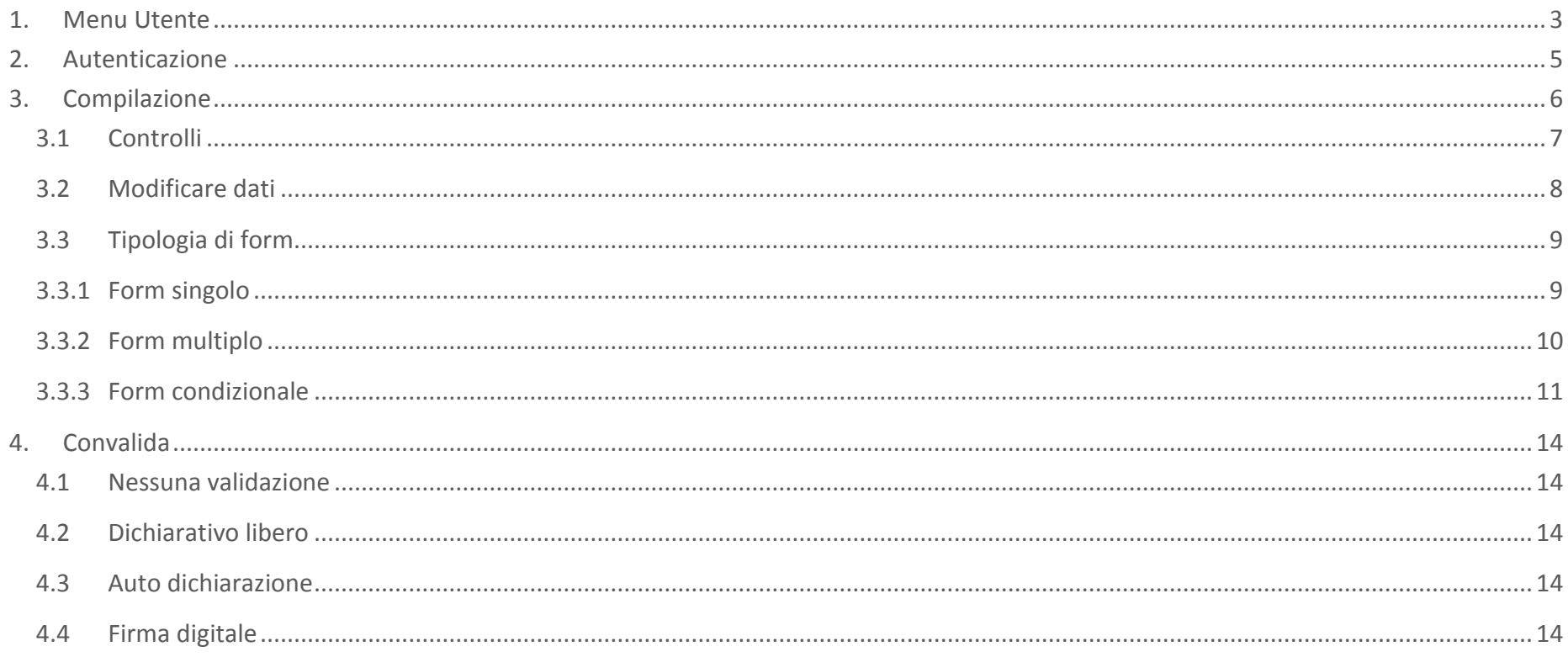

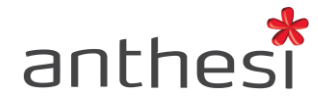

#### <span id="page-2-0"></span>**1. Menu Utente**

#### **1.1. Le mie richieste**

Durante la compilazione di un'istanza online l'utente può accedere all'area personale e consultare le proprie richieste, sia in corso che inoltrate. L'utente apre il menu a tendina in alto a destra e clicca su '**le mie richieste**'.

L'utente si sposta dunque dalla compilazione del modulo alla pagina Le mie richieste della Console Utente. Qui sono riepilogate le domande in corso, identificate con la dicitura NON COMPLETATA e l'indicazione del numero di step in cui è stata interrotta la compilazione, e le domande inoltrate, identificate con la dicitura COMPLETATA e l'indicazione del numero di ricevuta e data di inoltro.

Per le domande ancora in corso l'utente può decidere se riprendere la compilazione, cliccando sul pulsante **RIPRENDI**, o eliminare la domanda, cliccando sull'icona del bidone. Per le domande inoltrate l'utente può consultarne i dettagli, cliccando sul pulsante **Dettaglio**, in particolare: numero di ricevuta, data di inoltro, PDF con il riepilogo dei dati e allegati inseriti in fase di compilazione.

#### Le mie richieste

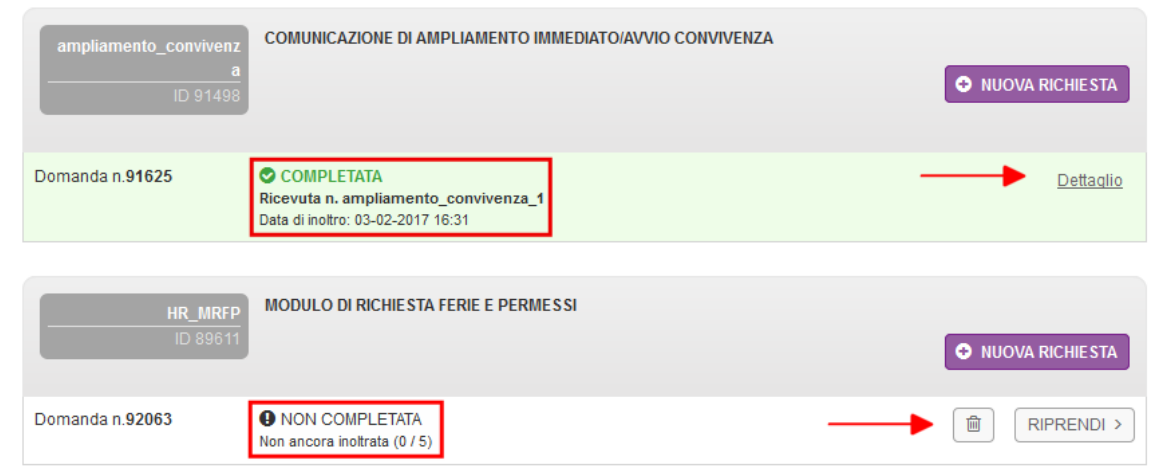

hai bisogno di aiuto?

 $M$  M. Rossi  $\rightarrow$ 

de mie richieste

**の** Esci

consulta il manuale

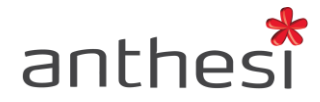

# **1.2. Consulta il manuale**

Durante la compilazione l'utente può consultare il manuale online. L'utente apre il menu a tendina in alto a destra e clicca su '**consulta il manuale**'. Il link per la consultazione del manuale è il seguente

# [http://elixforms.anthesi.it/elixDocs/user\\_console.jsp](http://elixforms.anthesi.it/elixDocs/user_console.jsp)

# **1.3. Logout**

L'utente può effettuare il logout attraverso il menu a tendina in alto a destra, cliccando su '**Esci**'.

Se l'utente vuole compilare altri moduli che richiedono l'autenticazione, deve reinserire i dati richiesti (ad es. email e password) per procedere con la compilazione.

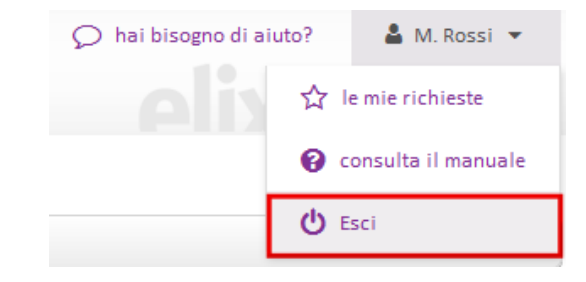

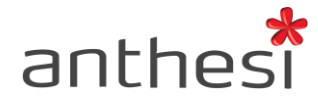

# <span id="page-4-0"></span>**2. Autenticazione**

# **2.1 Senza registrazione**

Per procedere con la compilazione del modulo l'utente deve inserire il codice captcha indicato all'interno del box e cliccare sul pulsante **Prosegui**.

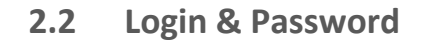

Per procedere con la compilazione del modulo l'utente deve inserire le proprie credenziali di accesso, Email e Password, e cliccare sul pulsante **Accedi**.

Nel caso in cui non sia ancora registrato alla piattaforma l'utente deve cliccare sul pulsante **Registrati** e inserire i propri dati personali: Nome, Cognome, Indirizzo email e Password. Dopo aver confermato i dati inseriti, l'utente riceve un'email all'indirizzo inserito in fase di registrazione contenente un link di attivazione. Cliccando sul link l'utente porta a termine la procedura di registrazione e può procedere con la compilazione del modulo.

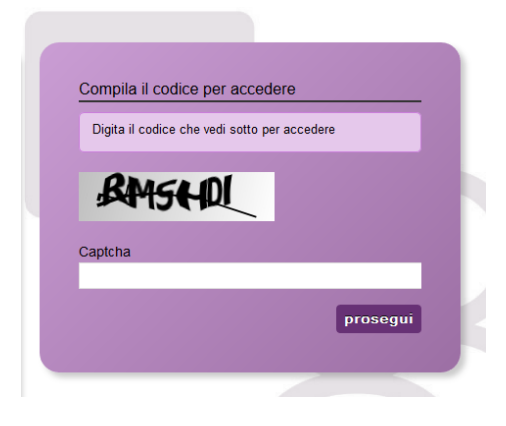

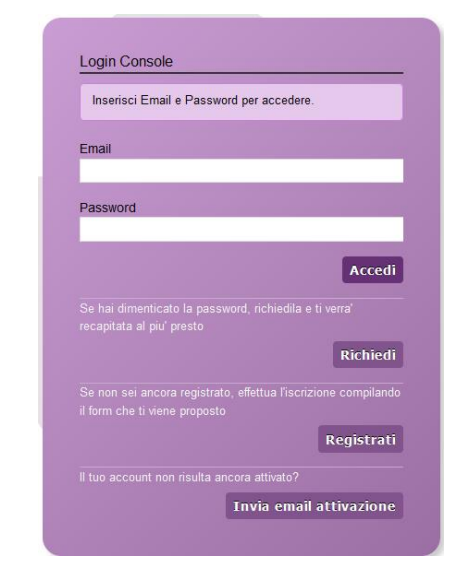

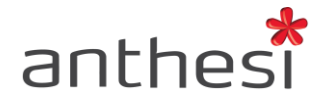

# <span id="page-5-0"></span>**3. Compilazione**

Il modulo si presenta come una sequenza di step (1. Dati figlio/a, 2. Dati genitori, 3. ISEE …) che al loro interno contengono molteplici campi (Nome, Cognome, Data di nascita, …). Cliccando sul singolo step è possibile visualizzare i campi da compilare.

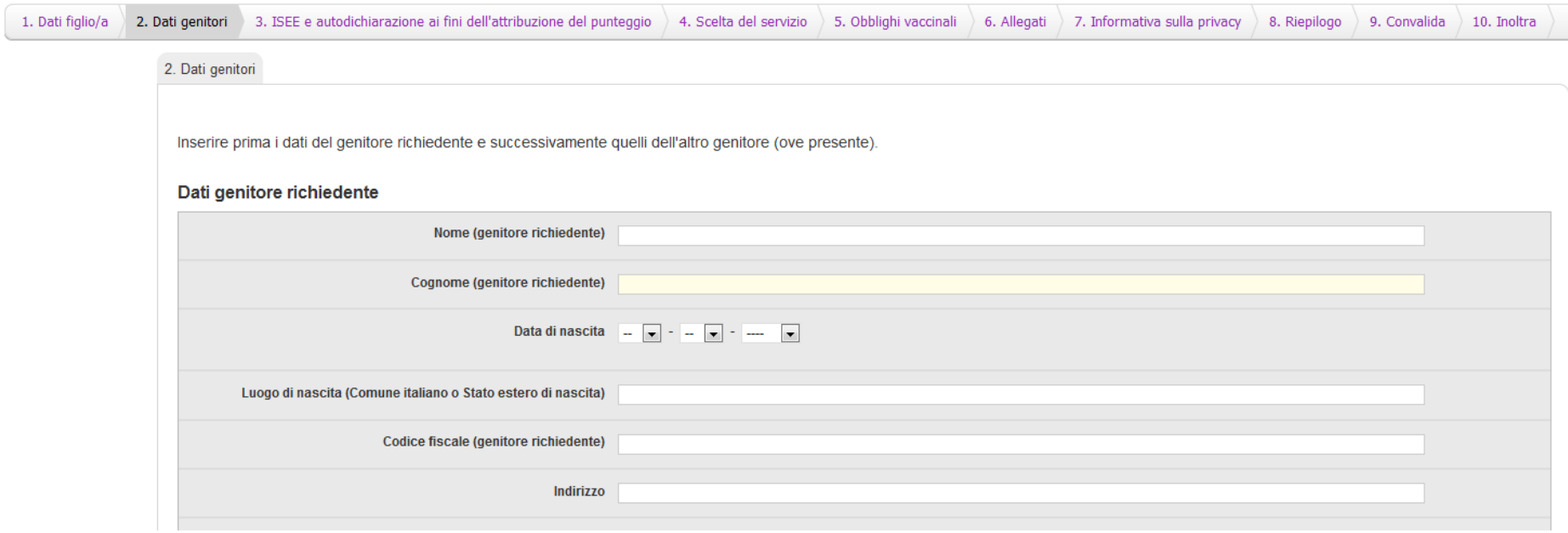

Una volta inseriti i dati richiesti l'utente può proseguire nella compilazione cliccando sul pulsante **SALVA E PROSEGUI** in fondo alla pagina. Se, invece, clicca sul pulsante **SALVA** i dati inseriti vengono memorizzati, ma lo step rimane aperto e non è possibile inoltrare la domanda.

Nel caso in cui l'utente riscontri dei problemi o abbia bisogno di supporto durante la compilazione può cliccare sul pulsante '**hai bisogno di aiuto**' in alto a destra. Nella finestra che compare digita la propria richiesta di supporto, caricando eventuali allegati, e clicca il pulsante **invia**.

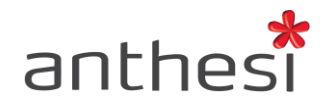

# <span id="page-6-0"></span>**3.1 Controlli**

Nel caso in cui i campi non vengano compilati in modo corretto, dopo aver cliccato sul pulsante **SALVA E PROSEGUI**, compaiono dei messaggi di errore di colore rosso vicino ai campi errati.

# Esempi di errore:

codice fiscale non corretto

**Codice fiscale** MRARSS75H43H612V Attenzione: il codice fiscale e' obbligatorio, univoco per persona e deve essere inserito correttamente

 $\bullet$  email non valida, in questo caso manca la  $@$ 

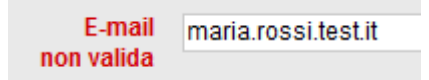

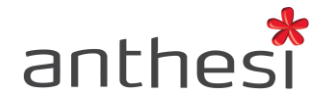

# <span id="page-7-0"></span>**3.2 Modificare dati**

Per modificare i dati di uno step già compilato è sufficiente:

- cliccare sul pulsante **INDIETRO** in basso a sinistra o cliccare sullo step specifico (es. Richiesta) **ATTENZIONE!** Per tornare non utilizzare il pulsante back del Browser, ma utilizzare sempre il pulsante **INDIETRO**.
- cliccare sul pulsante **TORNA IN MODIFICA**

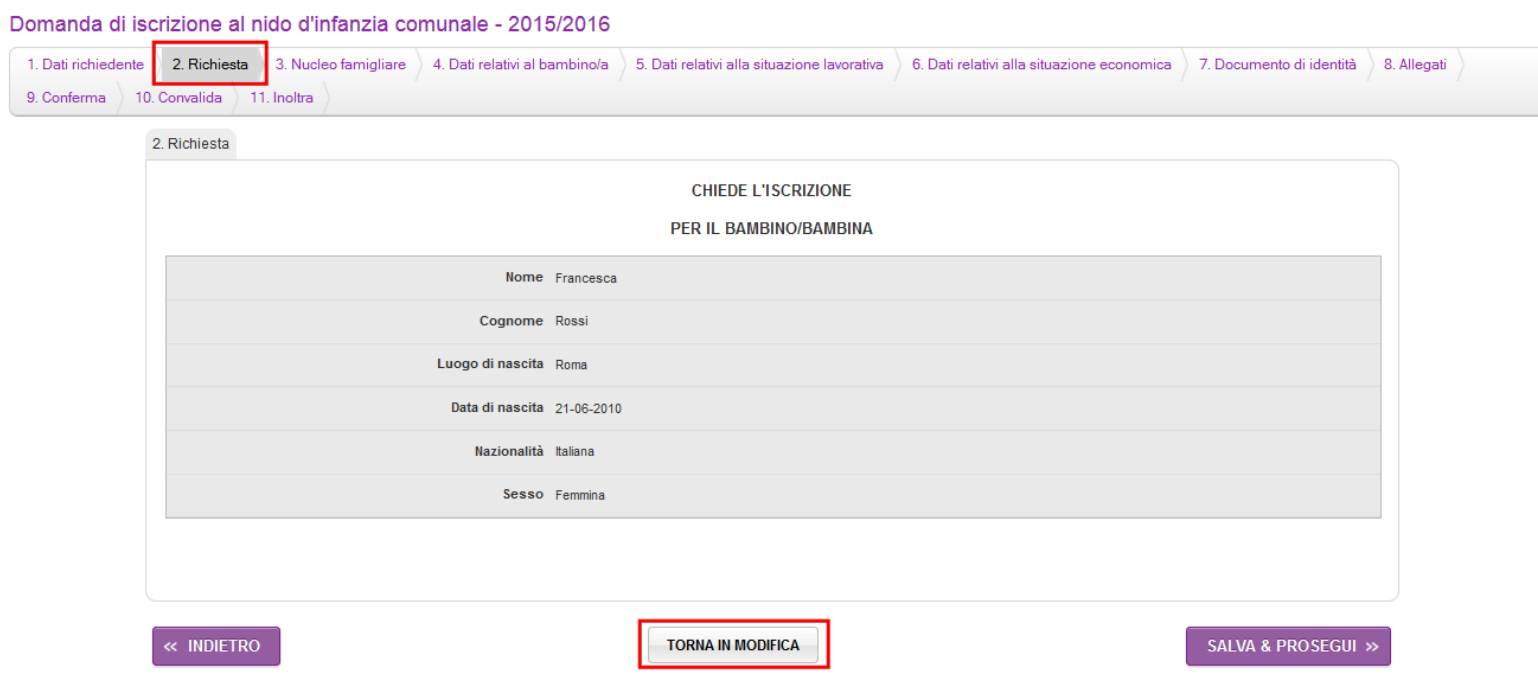

dopo aver apportato le modifiche desiderate cliccare su **SALVA E PROSEGUI** per continuare con la compilazione del modulo.

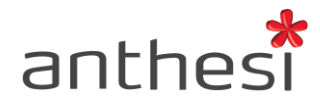

# <span id="page-8-0"></span>**3.3 Tipologia di form**

Esistono 3 tipi di step in base alla tipologia di informazioni che vengono richieste al suo interno.

# <span id="page-8-1"></span>**3.3.1 Form singolo**

Step nel quale l'utente compila i campi del form una sola volta e procede con la compilazione dell'istanza semplicemente cliccando sul pulsante **SALVA E PROSEGUI**.

II/La sottoscritto/a

Dati di colui/colei che sottoscrive la domanda di iscrizione

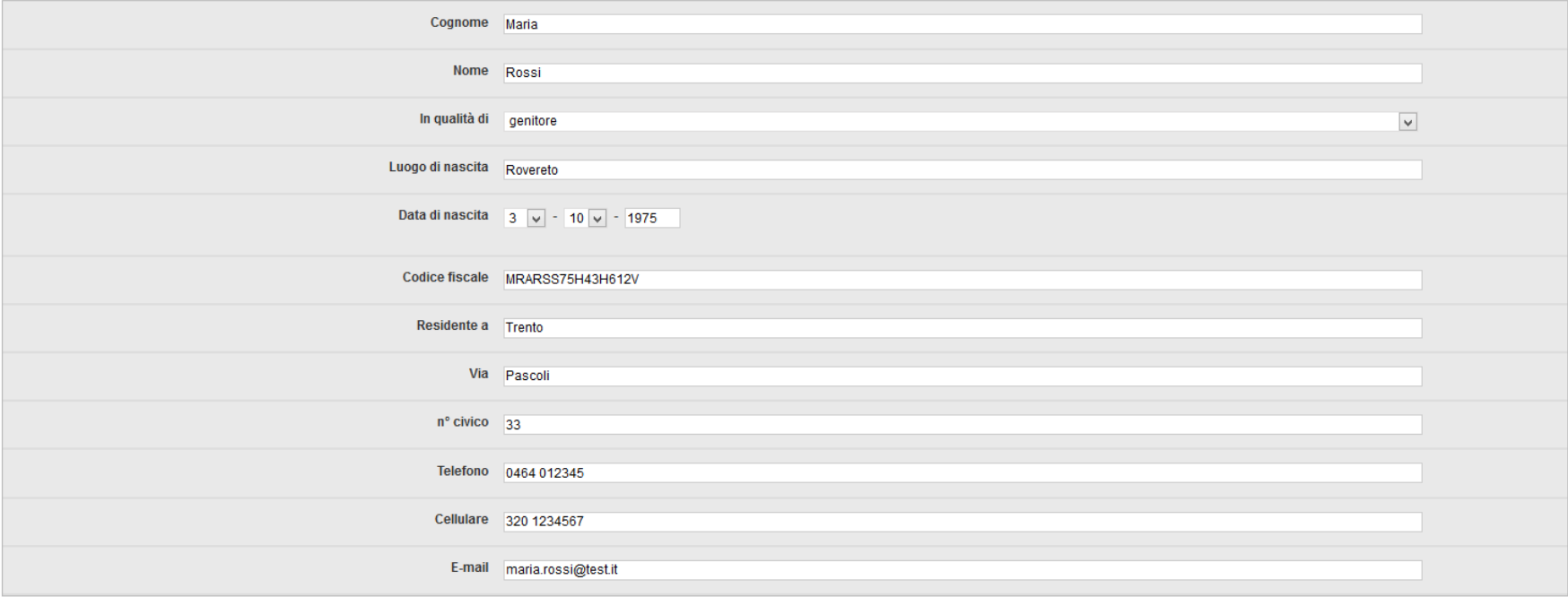

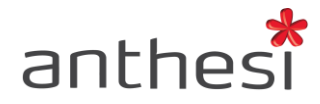

# <span id="page-9-0"></span>**3.3.2 Form multiplo**

Step nel quale l'utente compila i campi del form più volte in base alle proprie necessità.

Nell'esempio riportato l'utente deve inserire i dati riguardanti il proprio nucleo famigliare:

L'utente clicca sul pulsante **AGGIUNGI 'NUCLEO FAMIGLIARE'**

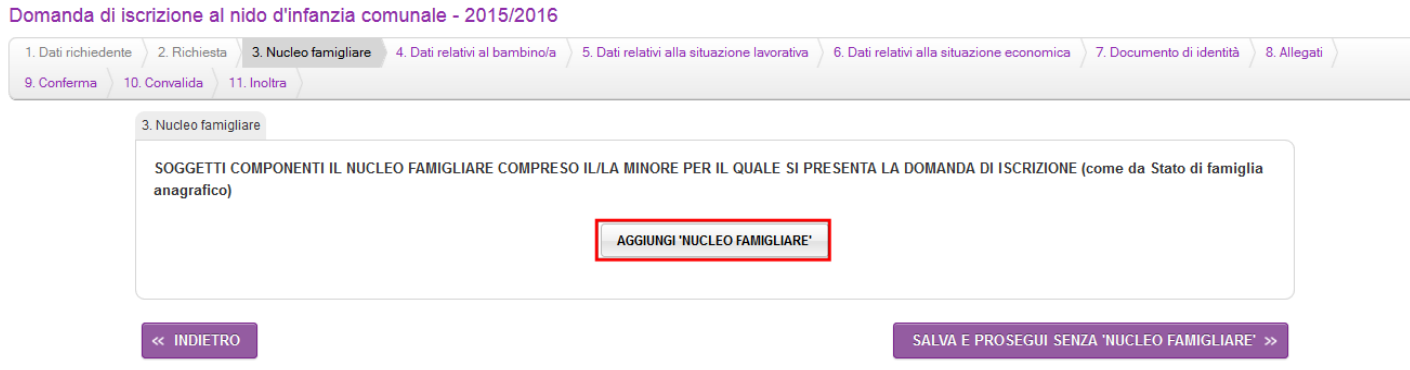

una volta compilati i campi con i dati del primo membro del gruppo famigliare l'utente clicca su **AGGIUNGI**

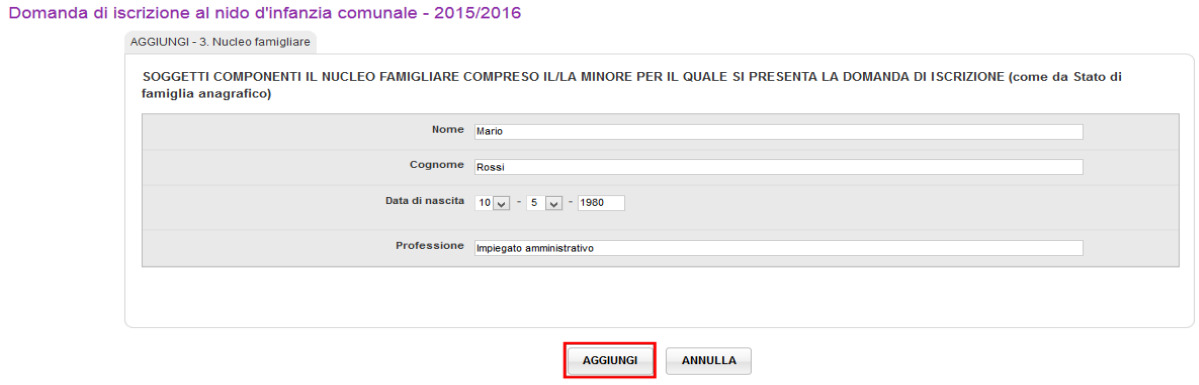

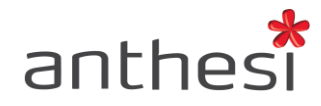

- l'utente può modificare o eliminare i dati inseriti cliccando rispettivamente sul pulsante **MODIFICA** o **ELIMINA**
- l'utente può aggiungere un altro famigliare cliccando su **AGGIUNGI 'NUCLEO FAMIGLIARE'** (1) oppure, se ha inserito tutti i componenti, cliccare sul pulsante **SALVA e PROSEGUI** (2) per procedere con la compilazione del modulo.

#### Domanda di iscrizione al nido d'infanzia comunale - 2015/2016

3. Nucleo famigliare

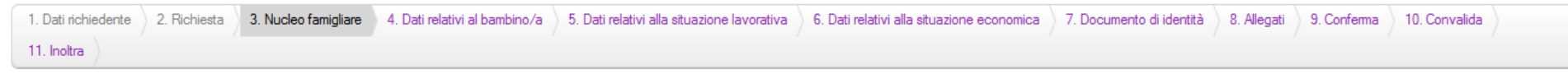

<span id="page-10-0"></span>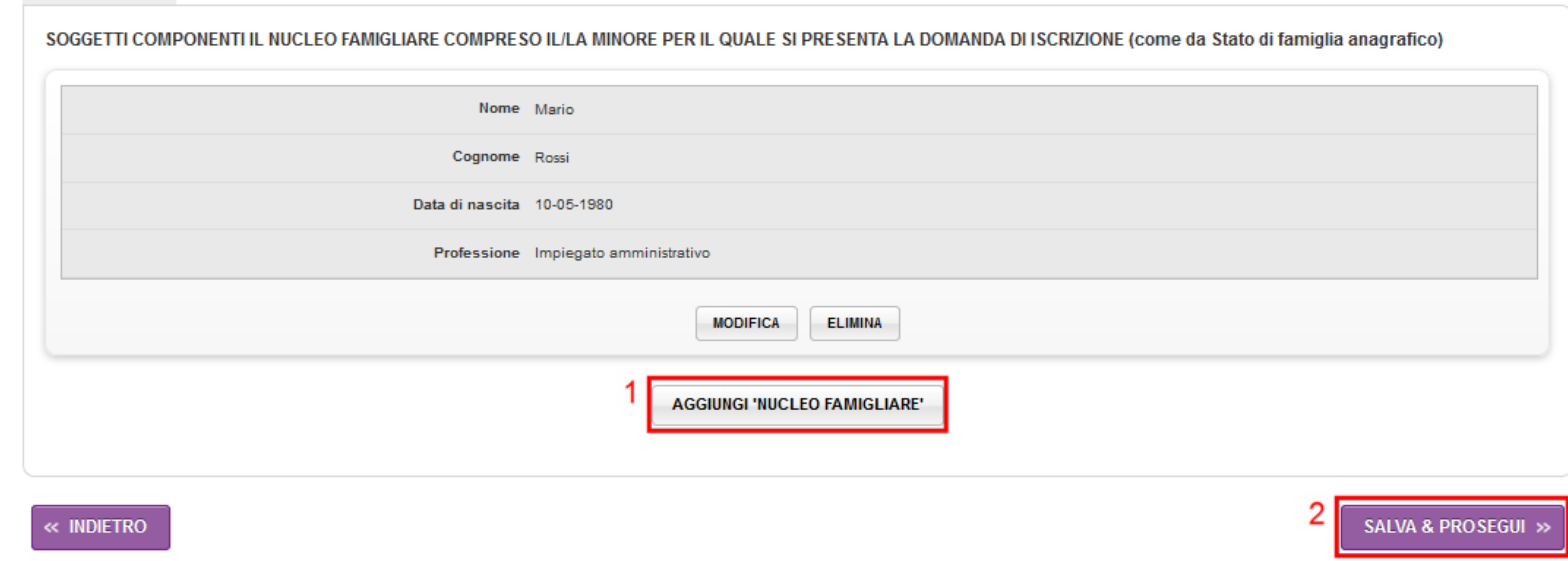

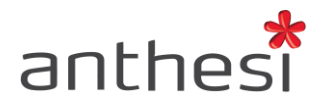

# **3.3.3 Form condizionale**

Step nel quale l'utente visualizza campi differenti in base alla risposta data ad una certa domanda.

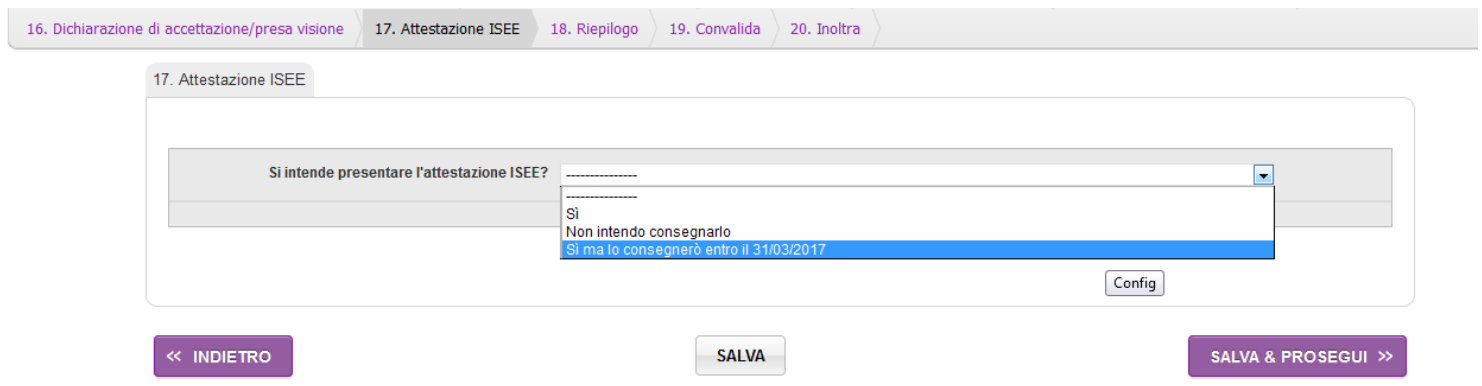

In caso di risposta affermativa l'utente dovrà compilare i seguenti campi

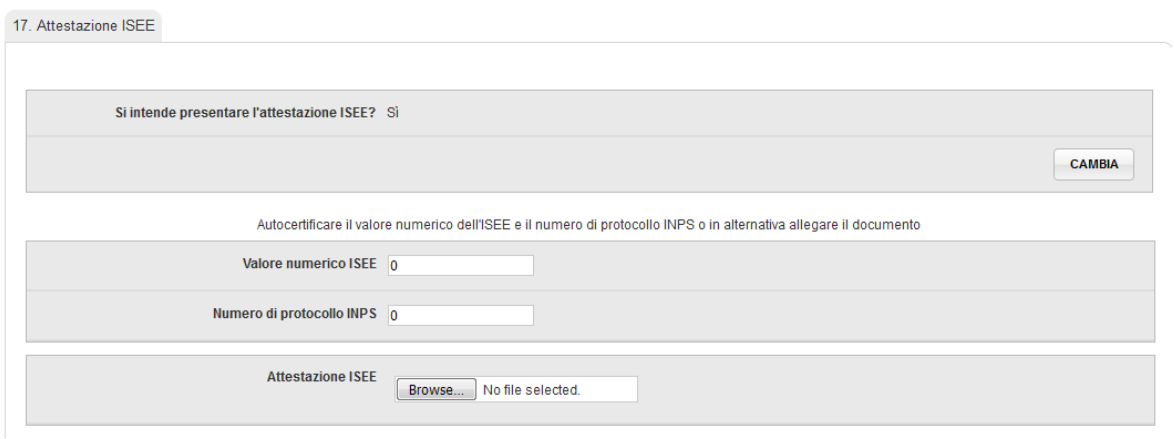

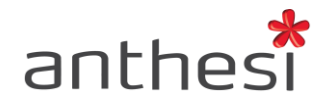

 In caso di risposta negativa l'utente, in questo caso, non ha campi da compilare e può continuare con la compilazione del modulo cliccando sul pulsante **SALVA E PROSEGUI**

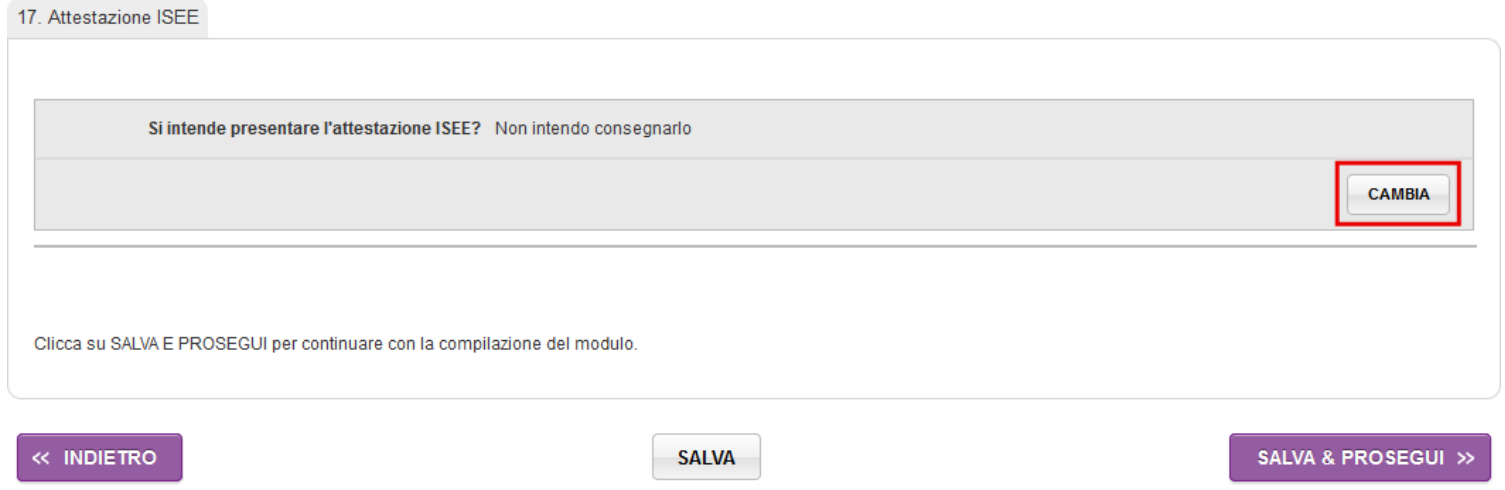

 L'utente può cambiare la propria risposta cliccando sul pulsante **CAMBIA**. In tal caso, ritorna alla domanda principale e può scegliere una risposta diversa.

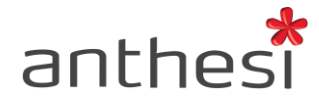

# <span id="page-13-0"></span>**4. Convalida**

#### <span id="page-13-1"></span>**4.1 Nessuna validazione**

Al termine della compilazione, l'utente conferma la correttezza dei dati e passa direttamente all'inoltro della domanda.

# <span id="page-13-2"></span>**4.2 Dichiarativo libero**

Al termine della compilazione, l'utente deve spuntare una checkbox in cui dichiara di aver preso visione del documento finale prodotto e della correttezza delle informazioni in esso riportate.

# <span id="page-13-3"></span>**4.3 Auto dichiarazione**

Al termine della compilazione, l'utente scarica il PDF prodotto, lo stampa, lo firma a mano, lo scannerizza e, infine, lo allega alla pratica insieme alla copia del documento di identità.

# <span id="page-13-4"></span>**4.4 Firma digitale**

Al termine della compilazione, l'utente scarica il PDF prodotto, lo firma digitalmente e lo allega alla pratica prima di procedere con l'inoltro.